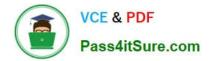

77-427<sup>Q&As</sup>

# Excel 2013 Expert Part One

# Pass Microsoft 77-427 Exam with 100% Guarantee

Free Download Real Questions & Answers **PDF** and **VCE** file from:

https://www.pass4itsure.com/77-427.html

100% Passing Guarantee 100% Money Back Assurance

Following Questions and Answers are all new published by Microsoft Official Exam Center

Instant Download After Purchase

100% Money Back Guarantee

- 😳 365 Days Free Update
- 800,000+ Satisfied Customers

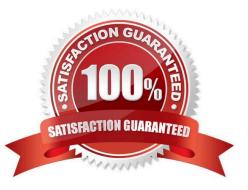

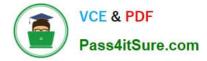

#### **QUESTION 1**

You work as an Office Assistant for Tech Perfect Inc. You are working in a spreadsheet. You observe that while trying to look up or match a lookup\_value within an array, Excel is not able to recognize the matching value. Which of the following are the reasons that are causing the above problem?

Each correct answer represents a complete solution. Choose all that apply.

A. The lookup\_value or the array you are searching resides in a cell containing unseen spaces at the start or end of that cell.

- B. The contents of the cells that are being compared may have different data types.
- C. Excel is trying to reference an invalid cell.

D. You are inserting a new column, next to a column that is already formatted as text.

#### Correct Answer: AB

The Failure to Look Up Values in Excel error occurs when a user gets an unexpected error while trying to look up or match a lookup\_value within an array and Excel is not able to recognize the matching value. If the lookup\_value or the array the user is searching resides in a cell, the user can have unseen spaces at the start or end of that cell. This will create the situation where the contents of the two cells that the user is comparing look the same but extra spaces in one of the cells cause the cells to have slightly different content. The other reason is that the contents of the cells that are being compared may have different data types. Answer option C is incorrect. The Lookup Function Won/\'t Copy Down to Other Rows error occurs when a user uses a function in one cell and it works perfectly but when he attempts to copy the function down to other rows, he gets the #REF error. The #REF! error arises when Excel tries to reference an invalid cell. This error occurs if the user has referenced an entire worksheet by clicking on the grey square at the top left of the worksheet. For Excel, this reference range is 1 to 1048576. Since the references are Relative References, Excel automatically increases the row references when this cell is copied down to other rows in the spreadsheet. Answer option D is incorrect. The Excel Won\\'t Calculate My Function error occurs when a user types in a function and presses Enter, the cell shows the function as the user typed it, instead of returning the function\\'s value. The reason that causes this problem is that the cells containing the formula are formatted as \\'text\\' instead of the \\'General\\' type. This happens when the user inserts a new column, next to a column that is already formatted as text due to which the new column inherits the formatting of the adjacent column.

#### **QUESTION 2**

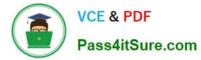

1. Click on the Shapes option in the Illustrations group on the Insert tab. This will open the list of shapes available in Microsoft Office.

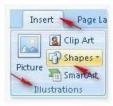

2. Choose the required shape from the list.

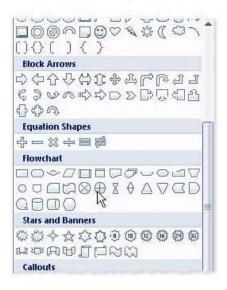

You work as a Help Desk Technician for Net Perfect Inc. You use Excel 2013 to create different reports for your company. Drag and drop the appropriate methods for efficient data entry in front of their descriptions.

Select and Place:

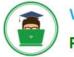

| Method        |
|---------------|
| PlaceHolder   |
| PlaceHulder   |
| PlaceHolder   |
| PlaceHolder   |
| PlaceHolder   |
| ist Ctrl+Ente |
|               |

Correct Answer:

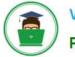

| Description                                                                                                    | Method                |
|----------------------------------------------------------------------------------------------------|-----------------------|
| The first value in a recognized series is entered in a cell. By<br>dragging the fill handle extends the series.                                                                  | 1 Holder              |
| Choosing this option by right-clicking the cell, will show the<br>existing values in the cell's column. Clicking one of the values will<br>fill the cell with the entry clicked. | 4 <mark>Hulder</mark> |
| Select the range of cells and type in the active cell. Using this<br>option will fill the entire range with the same value that has been<br>typed.                               | 5 Holder              |
| The first few letters is entered in a cell, the similar entry in the<br>column is suggested by Excel. Press the Enter key to complete the<br>series.                             | 3 Holder              |
| The first two values in a series are entered in two consecutive cells. By selecting both the cell and dragging the selection through the fill handle extends the series.         | 2 Holder              |
| - Data Entry Methods Available in Excel 2007<br>AutoFill FillSeries AutoComplete Pick from Drop-down L                                                                           | ist Ctrl+Ente         |

Excel provides multiple methods for fast data entry into a worksheet. These data entry techniques help users to quickly enter data wherever required. The following methods help users in speeding-up their data entry work:

AutoFill: The AutoFill feature recognizes the series a user wants to enter and fills the series when the fill handle is dragged.

FillSeries: In FillSeries method, a user enters the first two values in a series and then by selecting both the cells and dragging the selected cells through the fill handle, extends the series. AutoComplete: The AutoComplete feature provides

users a facility to enter few words in a cell. If this entry matches with any of the entries done before in other cells, it suggests users for the same. The user can press the Enter key to get the same entry in the cell. Pick from Drop-down List: The

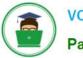

| 1  | A  | В                   | C                            | D |
|----|----|---------------------|------------------------------|---|
| 1  | #  | <b>Highest Sale</b> | Sales Members                |   |
| 2  | 1  | January             | Rick Stuart                  |   |
| 3  | 2  | February            | Gary Peterson                |   |
| 4  | 3  | March               | Sita Padmanabhan             |   |
| 5  | 4  | April               | Rick Stuart                  |   |
| 6  | 5  | May                 | Rick Stuart                  |   |
| 7  | 6  | June                | Gary Peterson 🥢              |   |
| 8  | 7  | July                | Sita Padmanabhan 🦯           |   |
| 9  | 8  | August              |                              |   |
| 10 | 9  | September           | Gary Peterson<br>Rick Stuart | 1 |
| 11 | 10 | October             | Sita Padmanabhan             |   |
| 12 | 11 | November            |                              |   |
| 13 | 12 | December            |                              |   |

Pick from Drop-down List option displays the unique entries from the column of a cell. A user can choose an entry from the list to quickly fill the entry.

Ctrl + Enter: Ctrl + Enter key combination is used to quickly fill a range of cells with the same entry. For this, select a range of cells to contain the same data, type the data in the active cell, and press Ctrl + Enter keys

### **QUESTION 3**

You work as an Office Assistant for Blue Well Inc. The company has a Windows-based network. Some employees have changed some data in the worksheet of the company. You want to identify changes that were made to the data in the workbook and then take a decision whether to accept or reject those changes. For this purpose, it is required to access and use the stored change history.

Which of the following will you use to accomplish the task?

Each correct answer represents a complete solution. Choose all that apply.

- A. History tracking
- B. Onscreen highlighting
- C. Slicer-enabled highlighting
- D. Reviewing of changes

Correct Answer: ABD

The following ways are provided by Excel to access and use the stored change history:

1.

Onscreen highlighting: It is used when a workbook does not contain many changes and a user wants to see all changes at a glance.

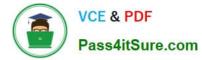

#### 2.

History tracking: It is used when a workbook has many changes and a user wants to investigate what occurred in a series of changes.

3.

Reviewing of changes: It is used when a user is evaluating comments from other users. Answer option C is incorrect. This is an invalid answer option.

## **QUESTION 4**

You work as an Office Manager for Blue Well Inc. The company has a Windows-based network. You have two budget situations in which one is the worst case and the other is the best case. You want to create both situations on the same worksheet and then switch between them with the change in requirements. Which of the following will you use to accomplish the task?

A. Goal Seek

B. Data table

- C. Scenario
- D. Solver add-in
- Correct Answer: C

A scenario is defined as a type of what-if analysis tools. It is a set of values saved by Excel and can be substituted automatically in cells on a worksheet. A user can create and save different groups of values on a worksheet and then switch to any of these new scenarios to view different results. Scenario reports are not automatically recalculated. If the user changes the values of a scenario, those changes will not be displayed in an existing summary report and he must create a new summary report to show the reflection of the changed report. Answer option A is incorrect. Goal Seek is defined as a type of what-if analysis tools. It is used if a user knows the result that he wants from a formula, but he is not sure what input value the formula needs to get that result. It works with only one variable input value. Answer option D is incorrect. The Solver add-in is used if a user knows the result that he wants from a formula, but he is not sure what input value the formula needs to get that result. It is used for more than one input value. It works with a group of cells related to the formula in the objective cell. Answer option B is incorrect. A data table is used to see all the outcomes in one place. It is defined as a type of what-if analysis tools. It is used if a user has a formula that uses one or two variables or multiple formulas that all use one common variable. It is used to examine a range of possibilities at a glance and since the user focuses on only one or two variables, results are easy to read and share in tabular form. If automatic recalculation is enabled, it is possible to recalculate the data in data tables immediately and as a result, the user always gets fresh data.

#### **QUESTION 5**

You work as an Office Manager for Blue Well Inc. The company has a Windows-based network. You have a formula that uses one or two variables or multiple formulas that all use one common variable. You want to examine a range of possibilities at a glance. Which of the following will you use to accomplish the task?

A. Goal Seek

B. Solver add-in

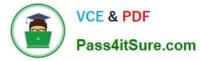

C. Data table

D. Scenario

Correct Answer: C

A data table is used to see all the outcomes in one place. It is defined as a type of what-if analysis tools. It is used if a user has a formula that uses one or two variables or multiple formulas that all use one common variable. It is used to examine a range of possibilities at a glance and since the user focuses on only one or two variables, results are easy to read and share in tabular form. If automatic recalculation is enabled, it is possible to recalculate the data in data tables immediately and as a result, the user always gets fresh data. Answer option D is incorrect. A scenario is defined as a type of what-if analysis tools. It is a set of values saved by Excel and can be substituted automatically in cells on a worksheet. A user can create and save different groups of values on a worksheet and then switch to any of these new scenarios to view different results. Scenario reports are not automatically recalculated. If the user changes the values of a scenario, those changes will not be displayed in an existing summary report and he must create a new summary report to show the reflection of the changed report. Answer option A is incorrect. Goal Seek is defined as a type of what-if analysis tools. It is used if a user knows the result that he wants from a formula, but he is not sure what input value the formula needs to get that result. It works with only one variable input value. Answer option B is incorrect. The Solver add-in is used if a user knows the result that he wants from a formula, but he is not sure what input value the formula needs to get that result. It is used for more than one input value. It works with a group of cells related to the formula in the objective cell.

Latest 77-427 Dumps

77-427 Study Guide

77-427 Braindumps